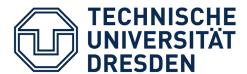

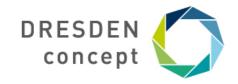

Prorektorin Forschung / Dezernat Forschung

# **RESEARCH connect Germany**

How to login and get started?

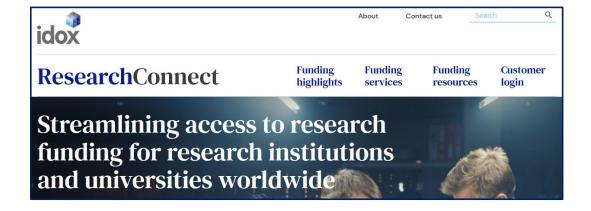

### How to login.

Go to: <a href="https://search.myresearchconnect.com/">https://search.myresearchconnect.com/</a> and click "Log in via my institution".

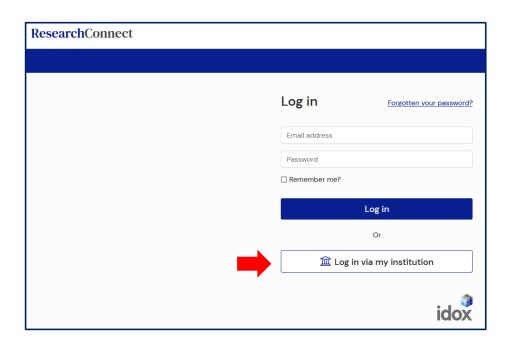

Type in: "Technische Universität Dresden" and select it from the drop-down menu.

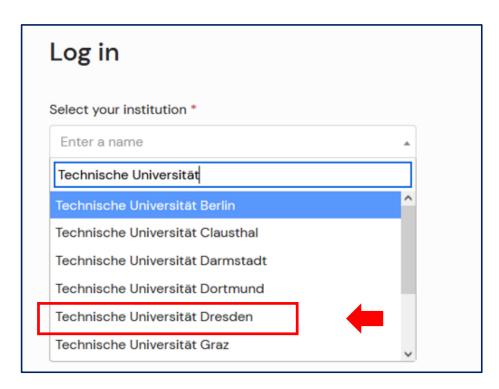

#### Get started.

You will be automatically forwarded to your Research Connect Dashboard.

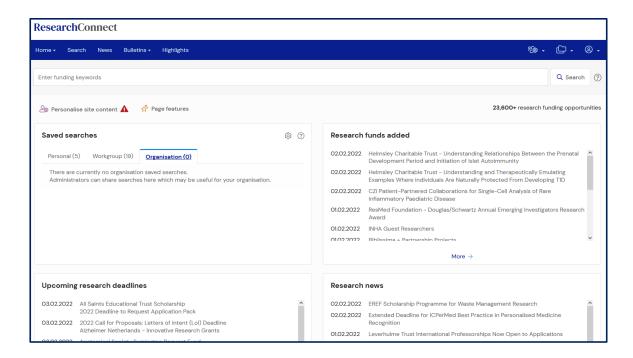

#### By choosing "SEARCH" you start your first funding research.

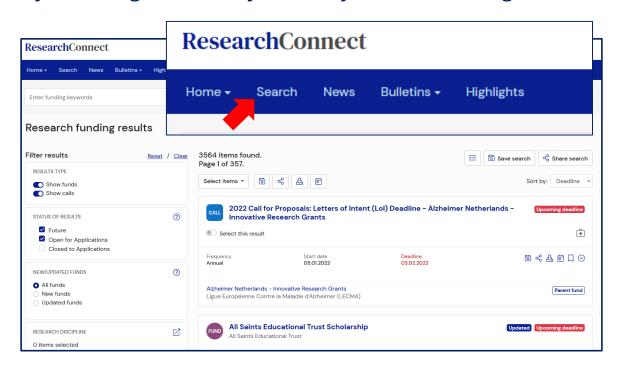

#### Your first search.

You have now the opportunity to define search results. You choose or skip several filter-settings. You can also add a text search or include and exclude specific buzzwords for your search.

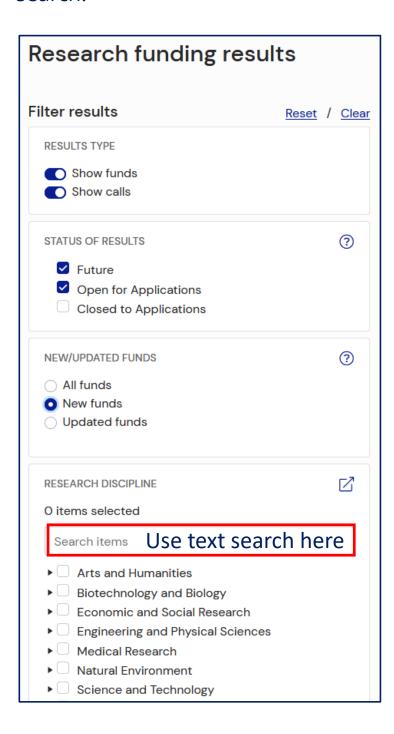

08.02.2022 4

### Save your search.

Having your first results, you can save your specific search with all its filters for regular use, set alerts and send your results to colleagues and potential cooperation partners.

Alerts can be defined within the next step. You can keep it deactivated at this point.

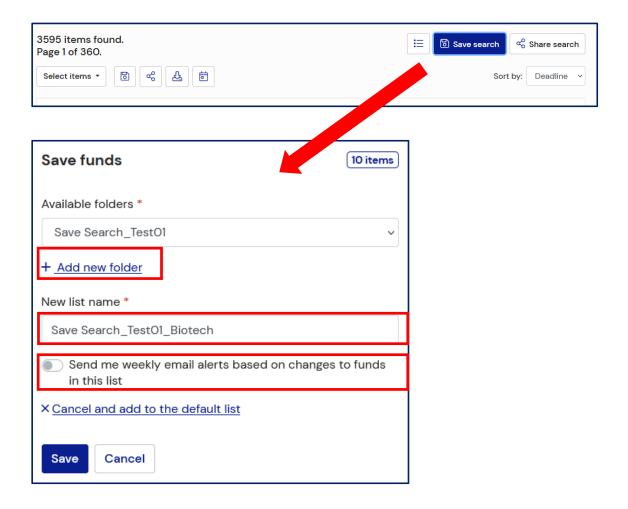

08.02.2022 5

# Save your search.

Now click on the "folder-sign" in the right corner of the Resarch fund page and choose "Saved items".

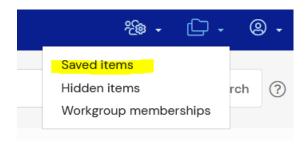

Here you can define alerts and share your results with further persons or defined workgroups.

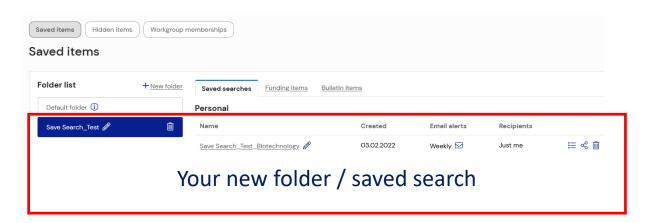

Click on your saved search and you will be forwarded to the already known Research funding page

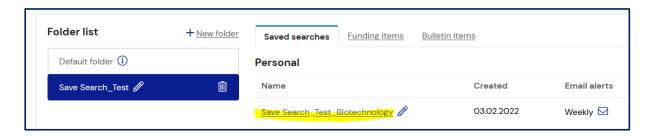

08.02.2022 6

## Save your search.

For example choose "Updated funds", "select items" and "Save search". And now you can save a specific result list, which can be downloaded.

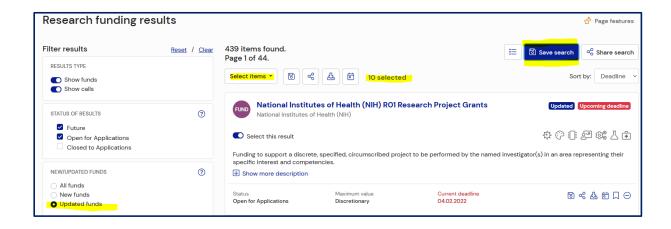

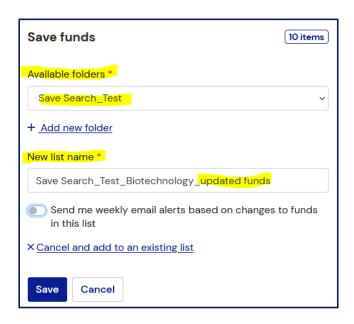

### Download your search.

You can also produce a report (xlsx, docx) by choosing "Download selected", which you can send to colleagues and potential cooperation partners. We recommend "Excel report" and "Word report - Standard".

Recognize to select the right scope of results (usually you should select the items "in all results" / "select all")

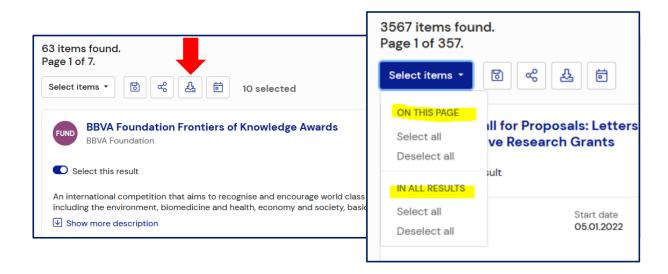

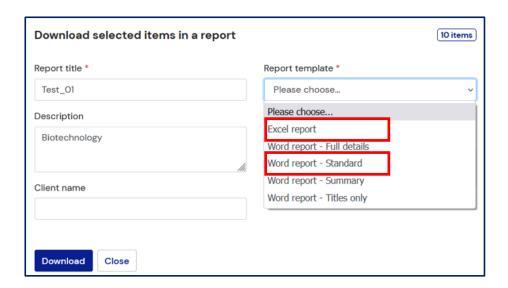

### Workgroup management.

You can save several workgroups, which can be used to share your results efficiently to the right persons and groups.

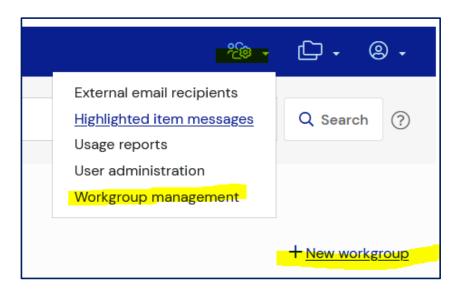

#### For example:

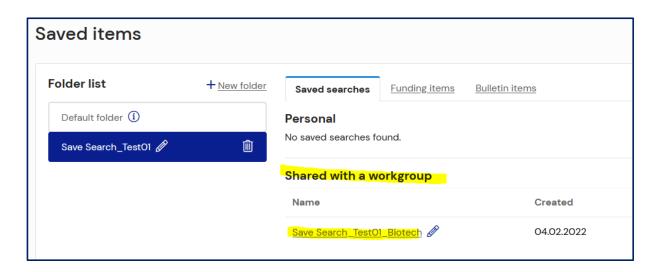

#### **Use TUD Research News.**

You are searching for information on calls collected especially for your faculty?

Please have a look into our monthly published TUD Research News.

(https://tu-dresden.de/forschung-transfer/services-fuer-forschende/forschungsausschreibungen?set\_language=en)

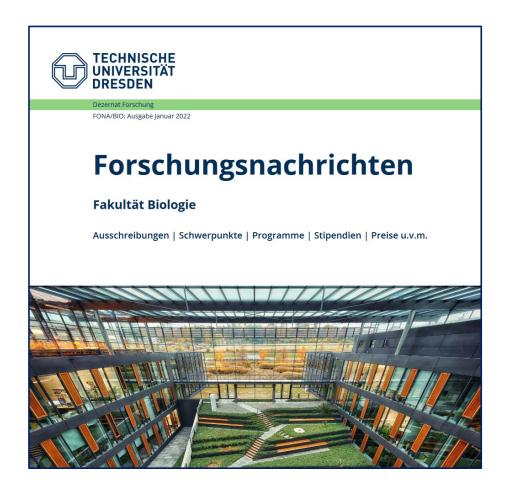

For further information about Research Connect please also use the FAQs.

We wish you success and many useful results! Your TU Dresden Research Promotion Team.